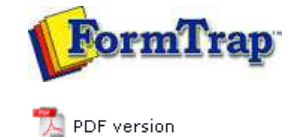

## **Setup**

- Core Components
- **Archive**
- $\triangleright$  Settings
- **D** Filters
- $\triangleright$  Run

### **Data Input**

- File System
- LP (Line Printer)
- Named Pipes

#### **Delivery**

- **Print Servers**
- **P** Printer Licensing
- $\triangleright$  Email
- **Application**
- **Delivery Monitor**

# **SBE Manual V7.5**

Start | Queues | Data Folders | Archive | **Setup** | Submit Associated Files | Other Add-ons | Related Batch Processes | Special Forms

**FTDesi I'm St** 

## Archive

**Archive** manages the database server and archive location, monitors the local database service status, and performs maintenance.

Logging is to a **FireBird** data base (also 32 or 64 bit). The DB need not be on the same machine or operating system.

FTSpooler has one FireBird database for all the job processing and delivery information. Location is stated in **Database server and archive location**. **Recovery** is built-in by logging of the data for each task before release to the external process. The database deletes no longer required transactions several times per day, and you should schedule Backup and Recovery as the database gets too large. Backup and Recovery removes deleted space from the database, returning it to the system as free space.

Note: Setup of the archive on another machine is not a part of these instructions. Please contact support@formtrap.com for details and a quotation if you would like your system set up this way.

- Select the **Server location (IP address)** from the dropdown menu. "localhost" means the database is located on the local machine.
- Enter the **Folder** name, and make sure to use drivers that are local to "localhost" server.

**Start** or **Stop** the **Local database service** and check status. Jobs in Archive View will only display if the Service status is **Ok**.

Note: It is not recommended to stop the Local database service as FTSpooler stops operating. The only case would be to obtain a "cold" backup of the database.

The current **File size** can be found in the Maintenance section.

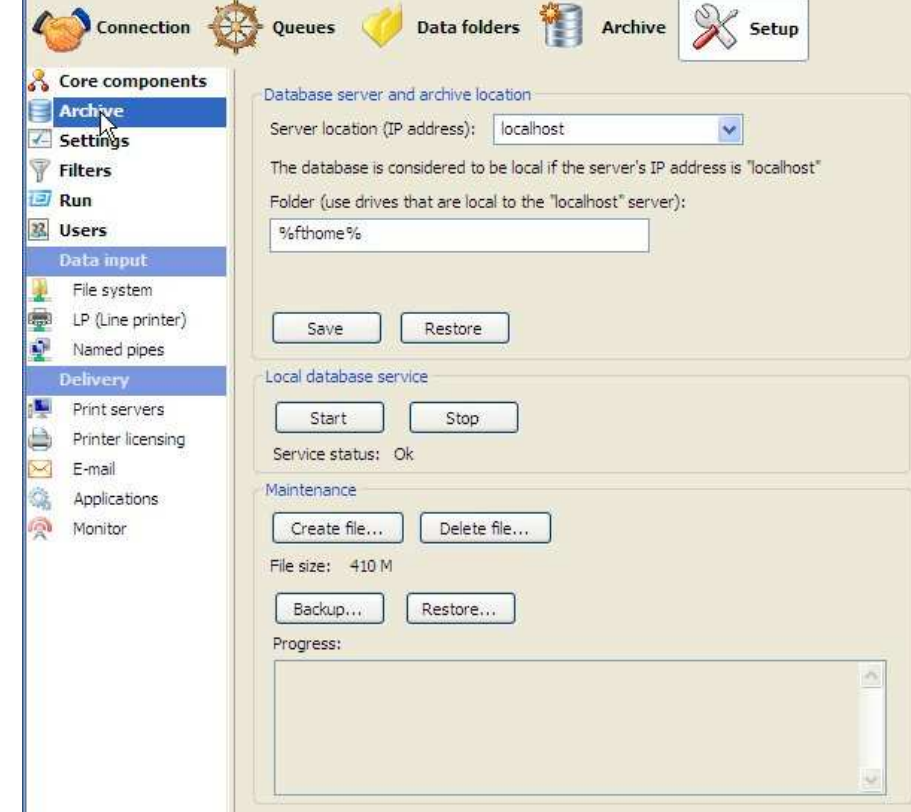

The FireBird DB auto-expands until the point where deletions roughly equate to additions, at which time it stabilizes. That is typically around the 10 GB mark and depends on the retention period "**Number of days to keep records**" in **Queues**, **General** tab. A zero value in Number of days ... means indefinite retention, hence a large and growing DB. Deletion of obsolete records happens several times per day and is automated by the Spooler.

You may place the DB on a different drive, this is recommended if your DB is large and infrequently backed up and restored.

Top

Managing your DB

These tools are available to control your FireBird DB.

**Backup...** and **Restore...** are used to bring the DB back to minimum size. FireBird does not recover deleted space (but does reuse deleted space, so while the DB may not shrink, it has room for additions). Backup/Restore recovers deleted space. **Stop** archiving prior to Backup/Restore and **Start** archive when completed.

**Delete file...** and **Create file...** allow deletion of the entire current DB and replacement with an empty DB. **Stop** prior and **Start** when complete. You should wait around 30 seconds after **Delete file...** before pressing the **Create file...** command.

Top

**Disclaimer** | **Home** | **About Us** | **News** | **Products** | **Customers** | **Free Trial** | **Contact Us** | **Success Stories**

**Copyright 1995-2011 TCG Information Systems Pty. Ltd. All rights reserved.**